- *1. Paying for multiple transactions*
- *2. Registering and paying for another contact.*
- *3. Displaying invoices and payments.*

### **Paying once for multiple transactions**

To avoid paying separately for each transaction, follow these steps:

**1.** For each transaction except the final one, click the **Invoice me** button rather than the **Pay online** button.

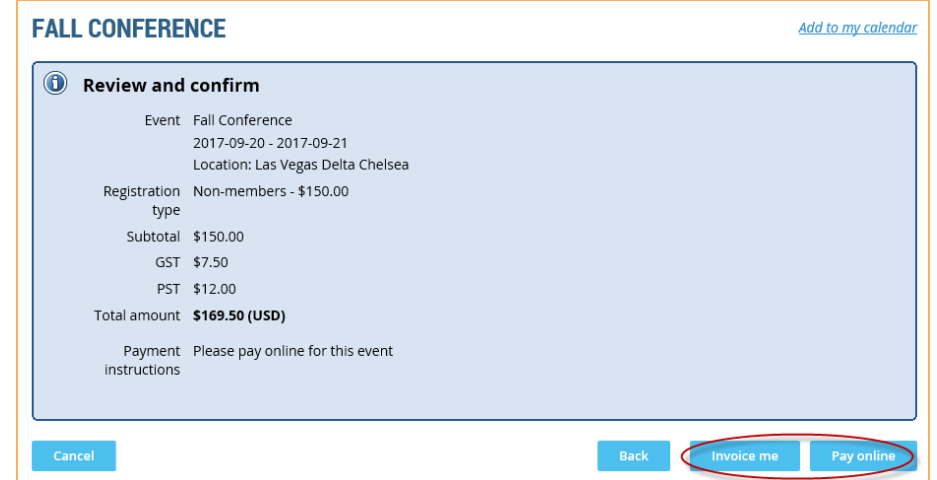

For the final transaction, click the **Pay online** button and all the transactions will be combined into a single payment.

- *1. Paying for multiple transactions*
- *2. Registering and paying for another contact.*
- *3. Displaying invoices and payments.*

## **2. Registering and paying for another contact**

A contact can register another contact for an event, and pay the event registration for the other contact. As well, an administrator can change which contact is invoiced for an event registration so that one contact is registered for the event and a different contact is invoiced for the registration fee.

#### **Why would I want to do this?**

Maybe you're hosting an educational event for which scholarships are awarded to deserving students by a charitable foundation. You want the students to be registered for the event, but the foundation to be invoiced for the registration fees.

### **Registering another contact through online self-service**

A contact can register another contact for an event by logging in then entering the other contact's email address during the [registration process.](https://help.wildapricot.com/display/DOC/Self-service+online+event+registration+process)

If the contact doing the registration is already registered for an event, they can click the **New registration** button after clicking the **Register** button from the event details.

- *1. Paying for multiple transactions*
- *2. Registering and paying for another contact.*
- *3. Displaying invoices and payments.*

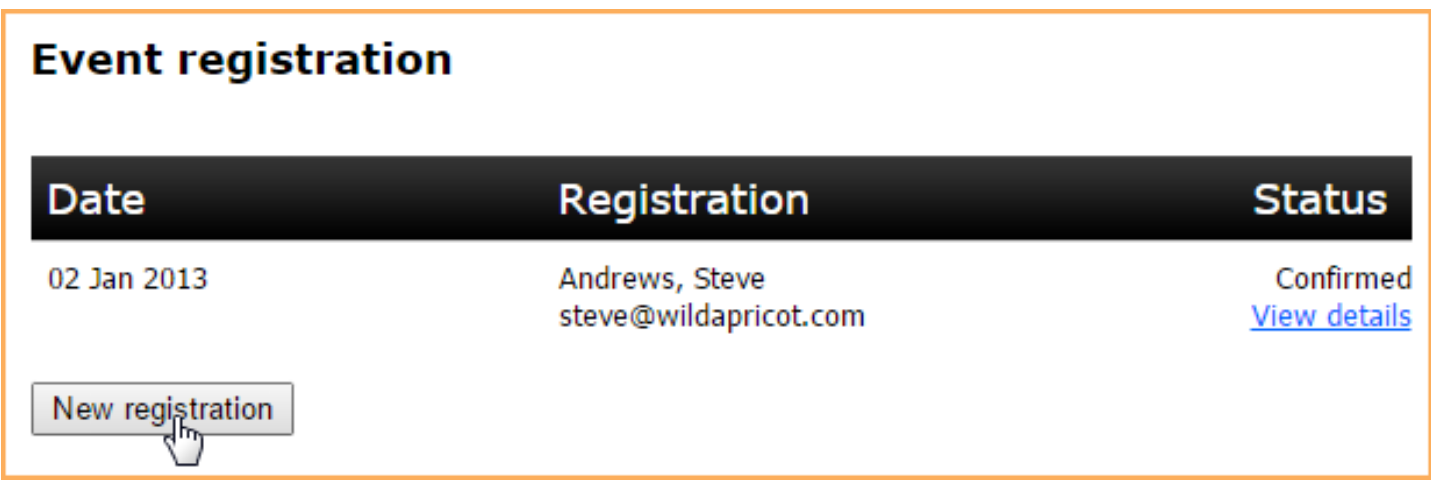

In either case, the contact doing the registering will be invoiced for the registration fee.

# **3. Displaying invoices and payments**

To display their invoices and payments, a person in your contact database follows these steps:

1. Log into your Wild Apricot site, from a computer or mobile device.

- *1. Paying for multiple transactions*
- *2. Registering and paying for another contact.*
- *3. Displaying invoices and payments.*
- 2. Clicks the **View profile** link, or depending on your website theme their name which may appear in place of the **View profile** link.
- 3. Clicks the **Invoices and payments** link.

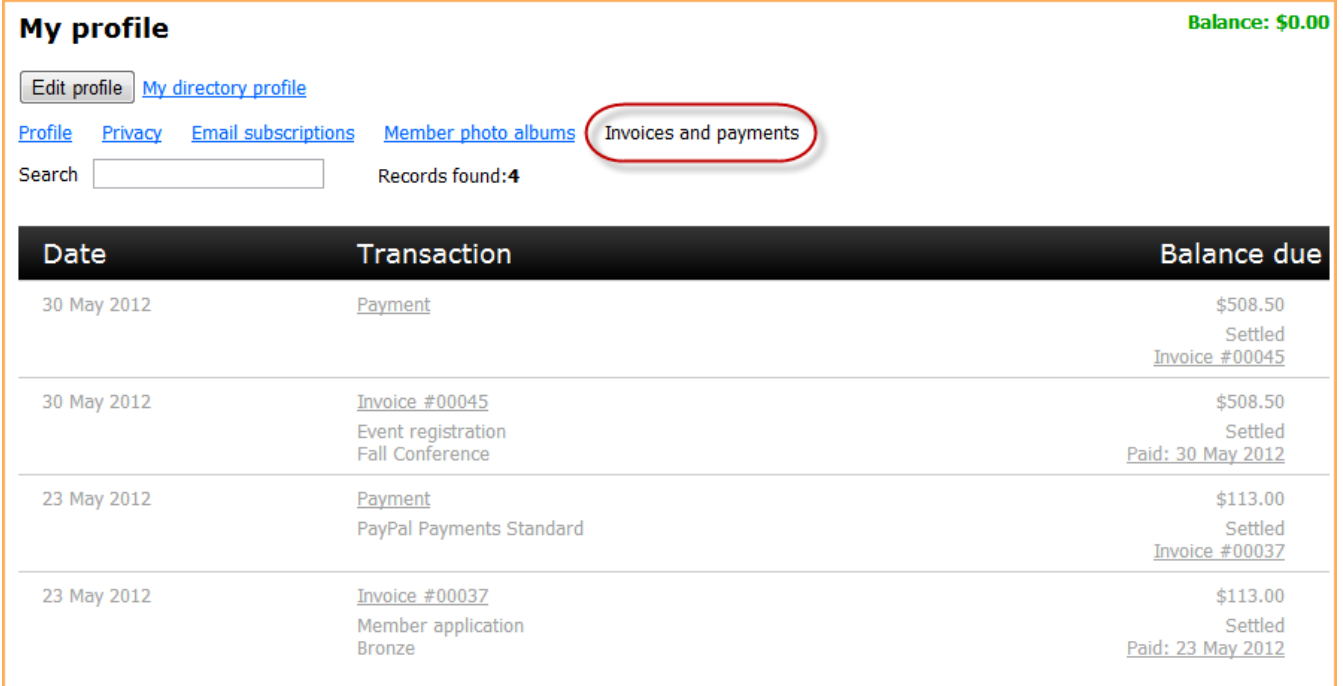

### **Viewing invoice details**

Any record on **Invoices and payments** tab can be opened and reviewed in detail.

- *1. Paying for multiple transactions*
- *2. Registering and paying for another contact.*
- *3. Displaying invoices and payments.*

For example, to review registration information for an event, click the corresponding invoice to view the details.

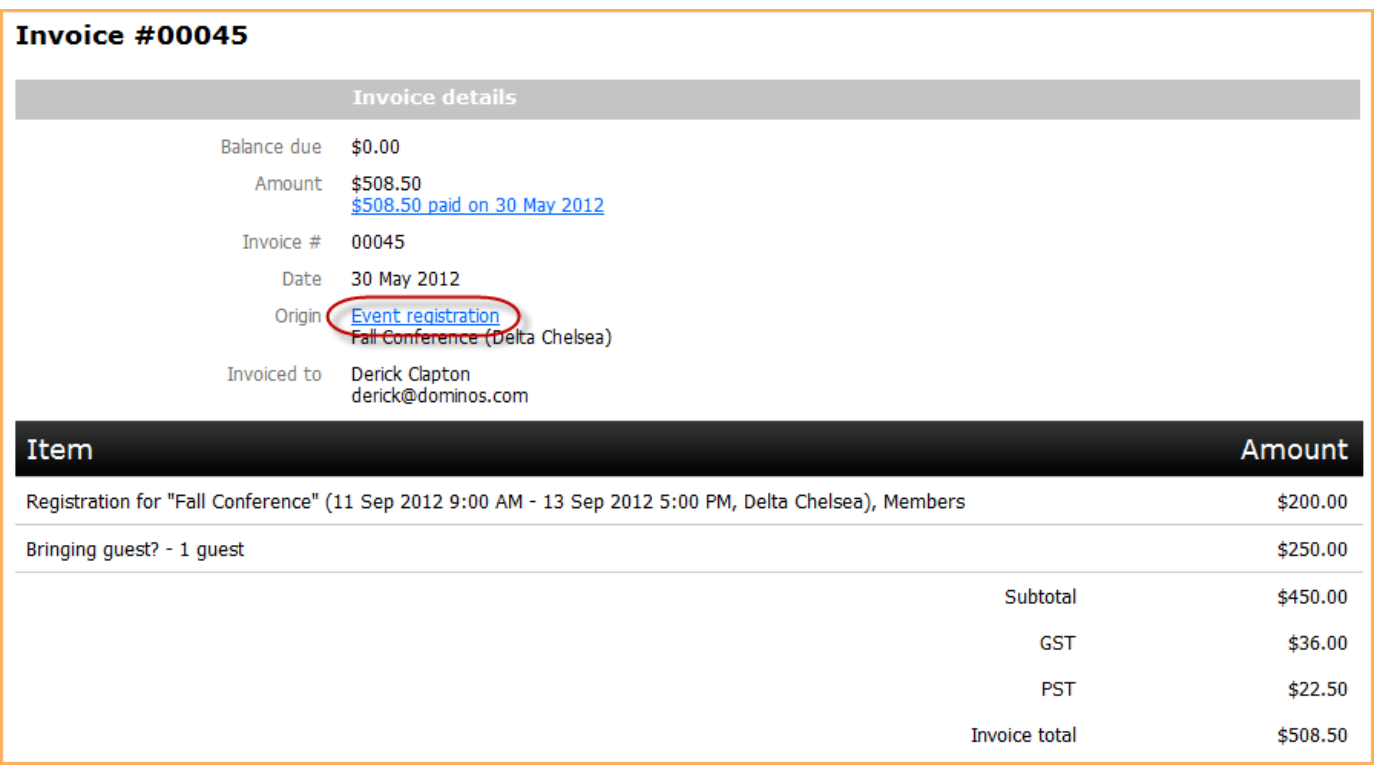

From invoice details, click on **Event registration** link to see the specifics of past event registration.

- *1. Paying for multiple transactions*
- *2. Registering and paying for another contact.*
- *3. Displaying invoices and payments.*

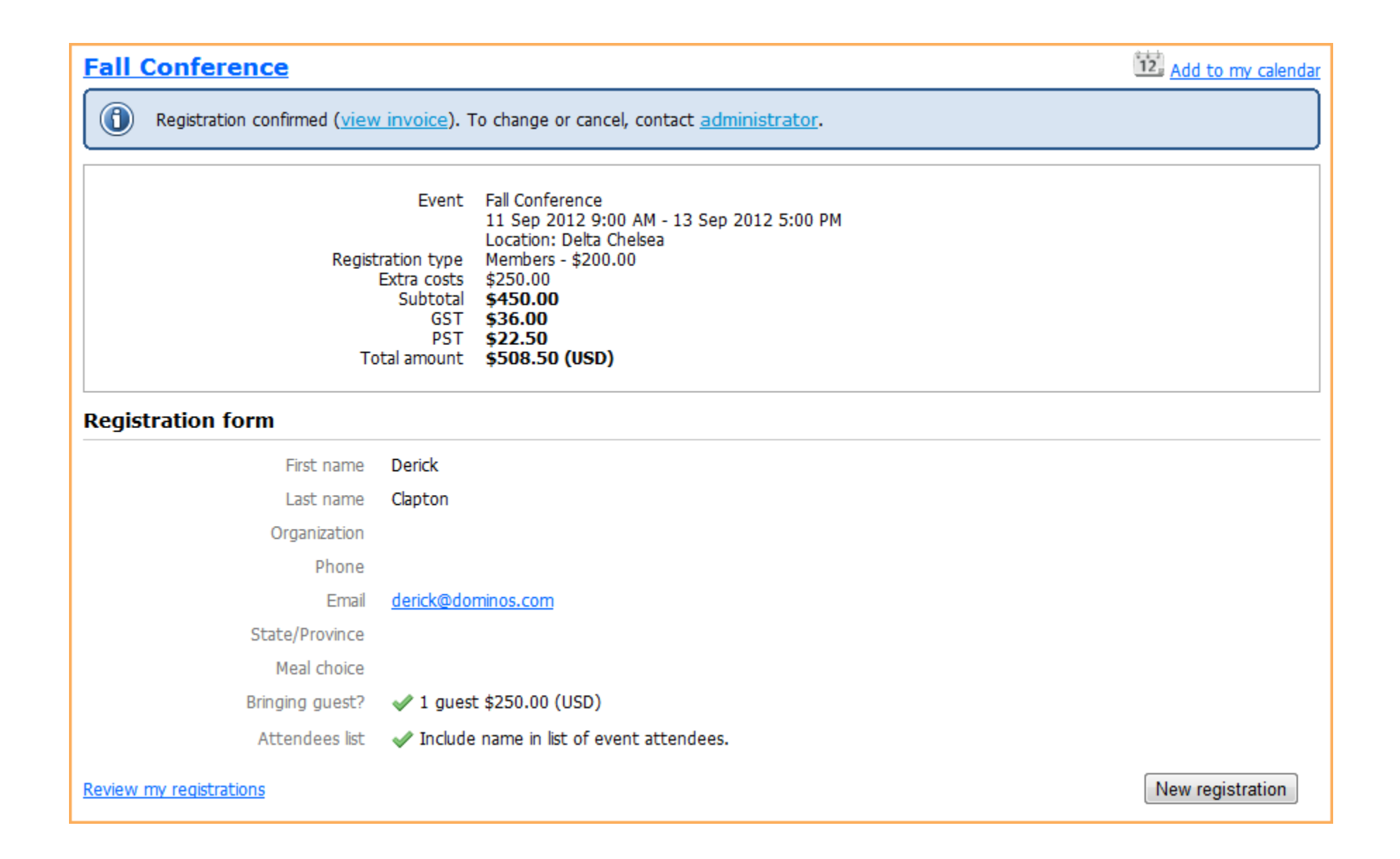

- *1. Paying for multiple transactions*
- *2. Registering and paying for another contact.*
- *3. Displaying invoices and payments.*

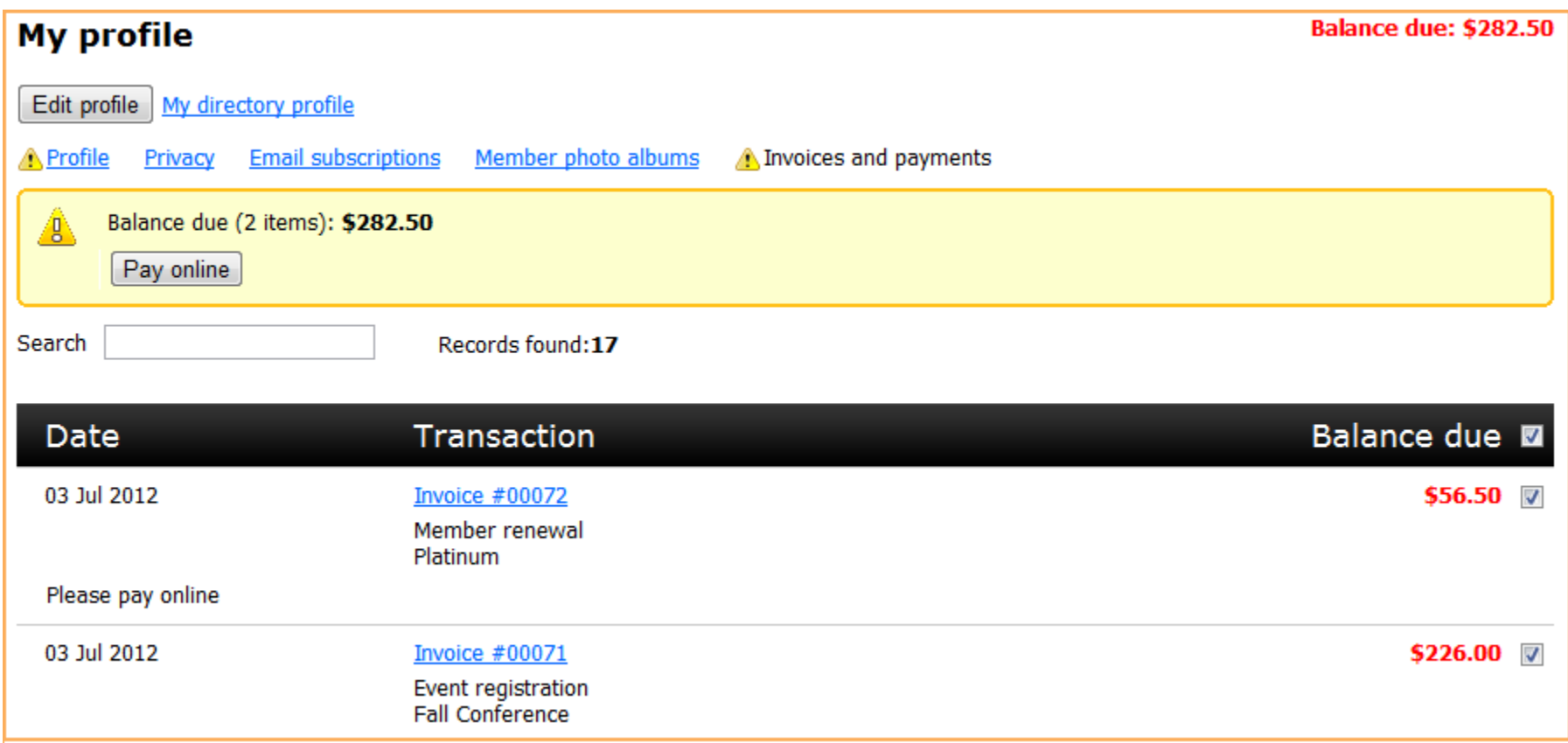

From here, select one or more outstanding invoices then click the appropriate button to make the payment. You can also select and apply any unused account credits to the net amount.